## Setting a Static IP Address on Mac OS

Last Modified on 01/11/2019 11:37 am EST

Having a static IP address for your FileMaker server is important because without it, your router may re-assign the IP address of your aACE server. This would render the aACE launcher and anything else pointing to your aACE server obsolete.

Note: If you had an aACE launcher configured, then the IP address changed, anew launcher must be configured .

- 1. From the Apple menu, click **System Preferences**.
- 2. In the third row from the top, click **Network**.

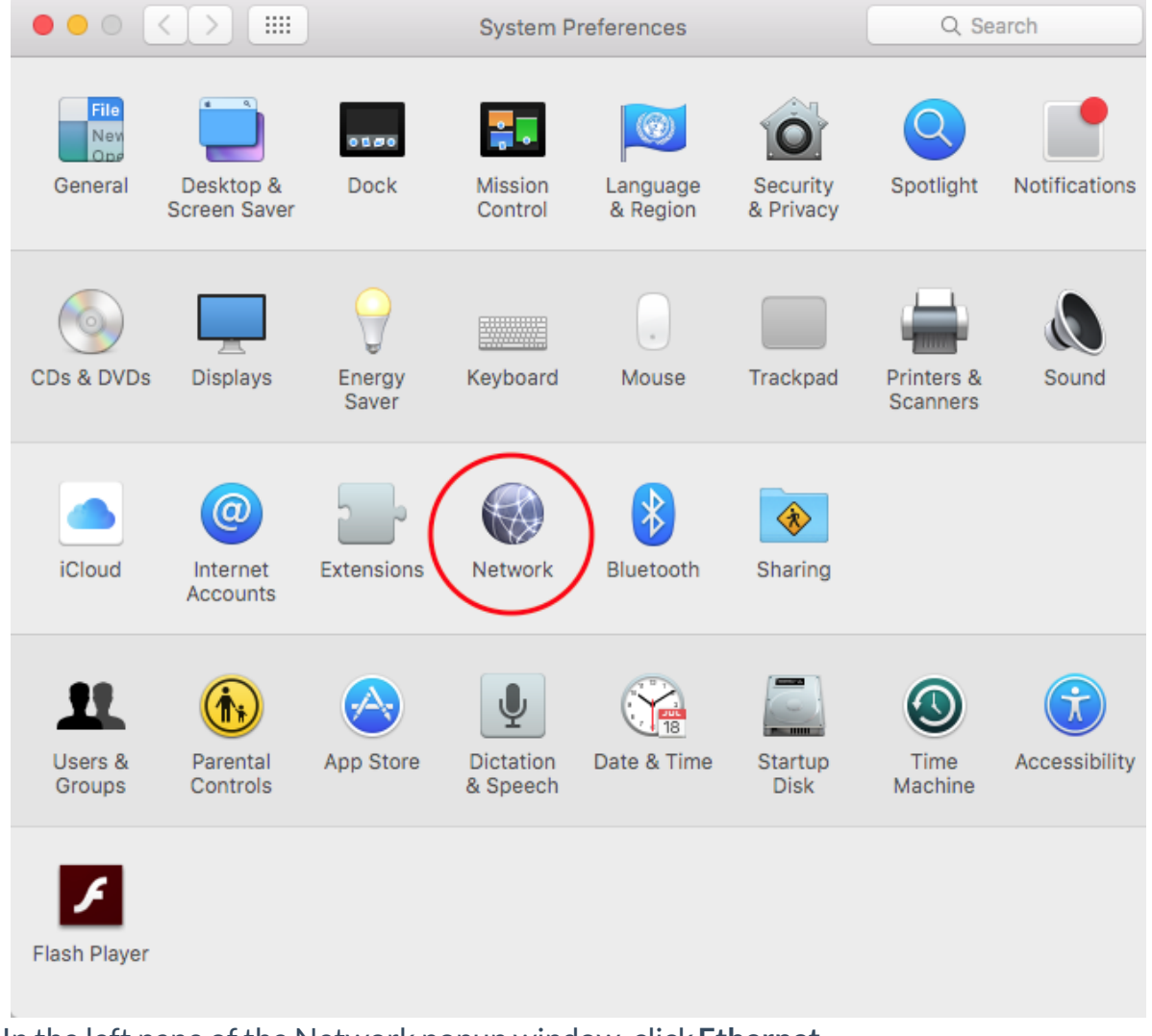

3. In the left pane of the Network popup window, click**Ethernet**.

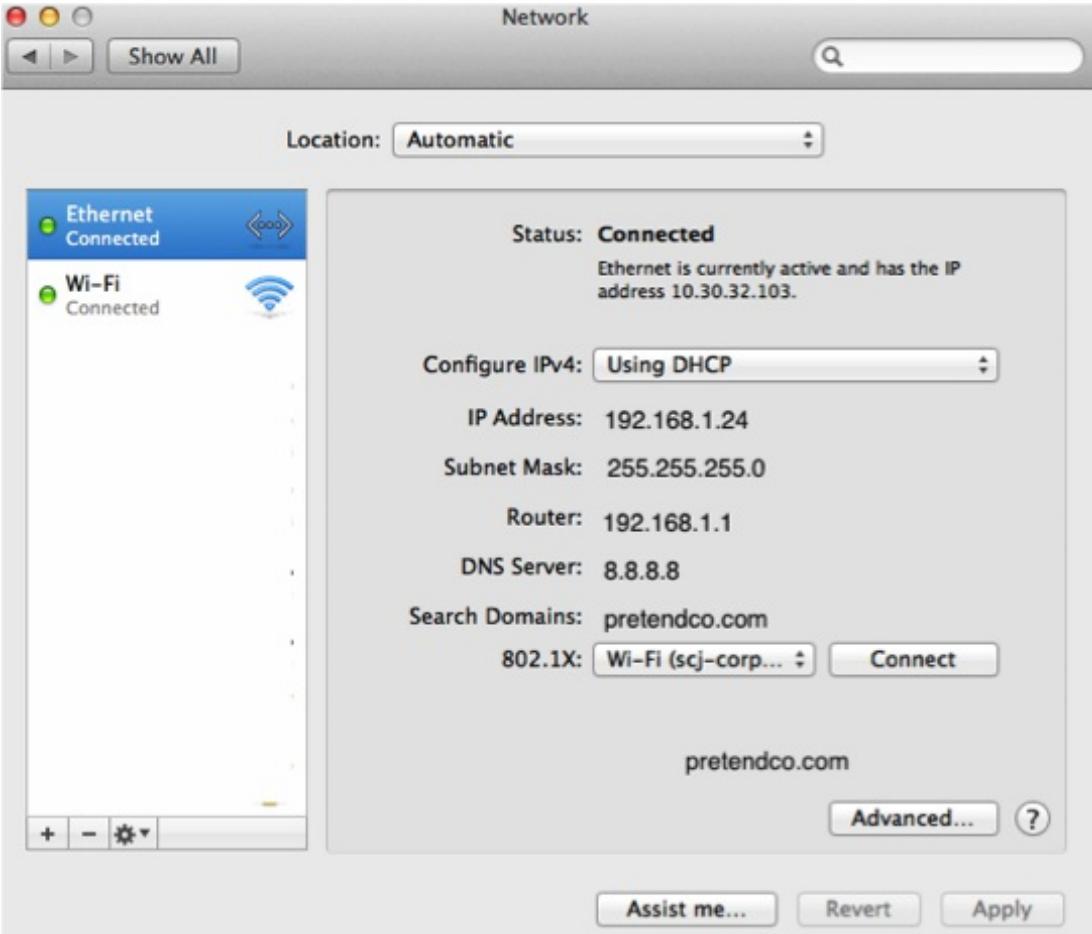

- 4. Before proceeding, check the Configure IPv4 setting:
	- If your computer is set to**Manual**, it is already setup with a static IP address. You do **not** need to make any changes.
	- $\circ$  If your computer is set another option, continue with these steps.
- 5. Take note of the following settings: IP Address, Network Mask, Router, DNS Server, and Search Domains.

You may need to re-enter them after changing the configuration.

- 6. Click the Configure IPv4 dropdown and select**Manual**. Warning: **DO NOT** click Apply yet.
- 7. If the Subnet Mask and Router settings change, re-enter the values you noted in Step 5.
- 8. For the reset IP Address, enter an **unused** IP address in your network range. Note: This will vary depending on your individual network. **Contact your network administrator for assistance**.

Example: In the network above, DHCP assigned an IP address of 192.168.1.24. We will be changing the last octet (digits between the period) of the address above. In our example, we know that each octet only goes up to 255, so we can assume the IP range that DHCP is handing out is between 192.168.1.1 and 192.168.1.255. We will pick a high number so it's less likely that DHCP will assign another computer that same

address: 192.168.1.250.

9. Click **Apply**.

Note: The DNS Server and Search Domains fields become empty; you will update them next.

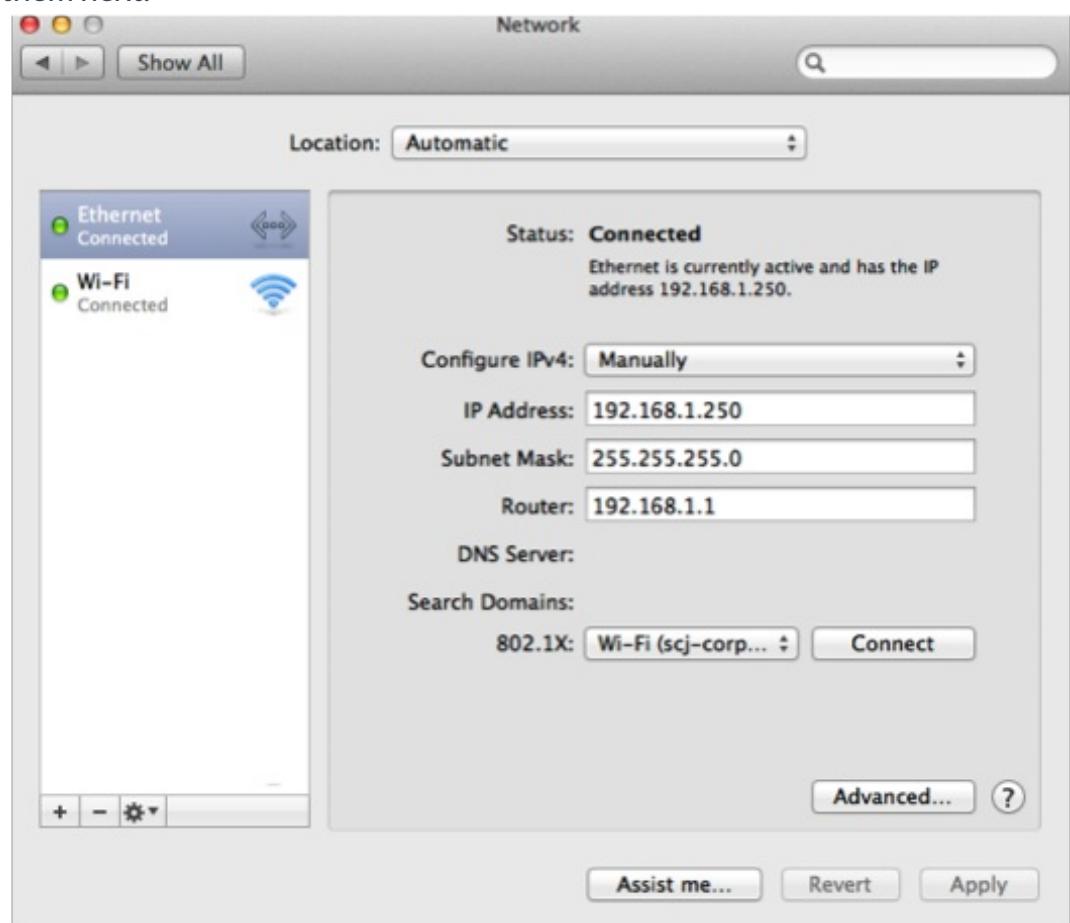

10. Click the **Advanced** button.

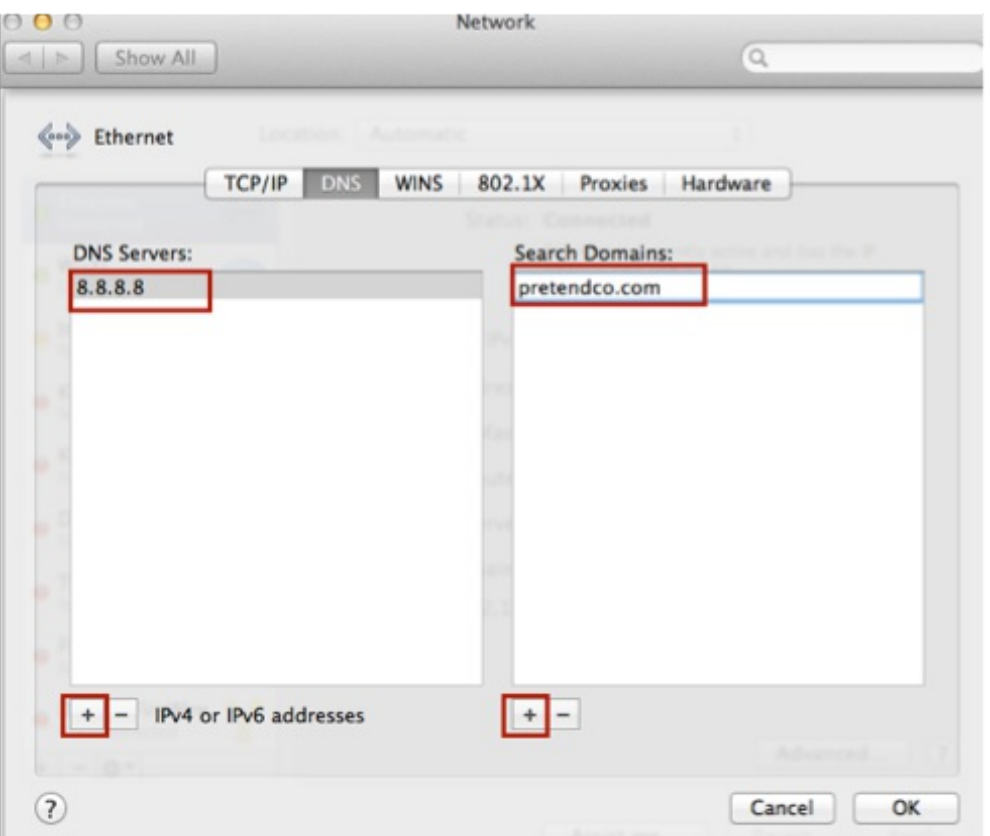

- 11. Click the **DNS** tab.
- 12. For DNS Servers, click the **Plus** [+] button, then enter the DNS Server number you noted in Step 5.
- 13. For Search Domains, click the**Plus** [+] button, then enter the domain you noted in Step 5.
- 14. Click **OK**.
- 15. Click **Apply**.

For additional assistance, please contact MC Services at 262-522-6950.